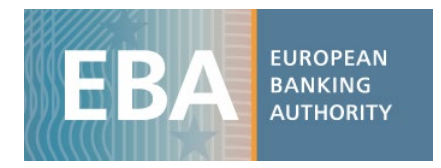

## The EBA Stress Test data set

## Guide for data exploitation

As a result of the 2021 EU-wide Stress Test Exercise, the EBA has published bank-by-bank data contained in 10 Transparency templates for a sample of 50 banks.

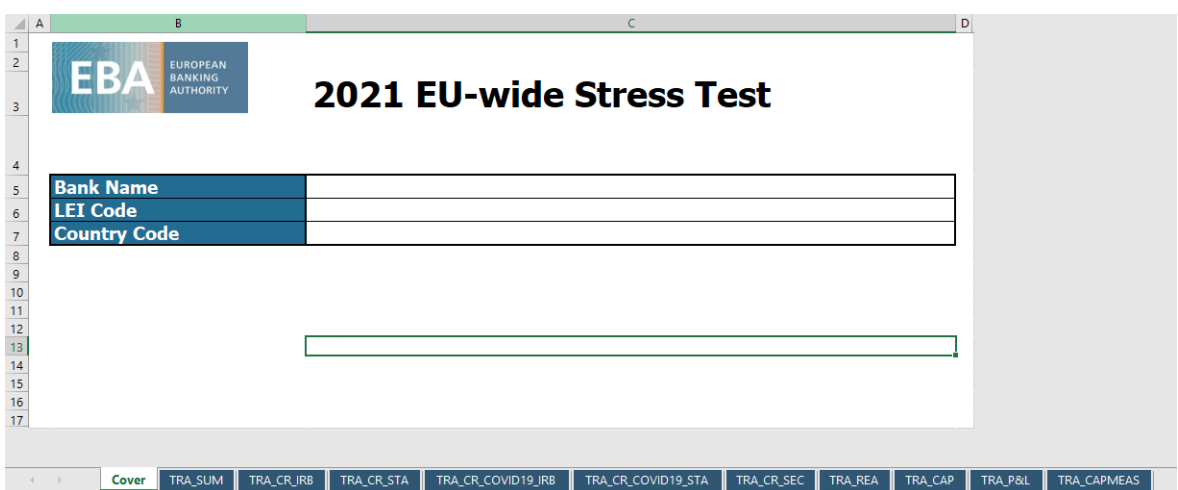

The EBA has developed a range of practical tools that aim to facilitate the use of the stress test data. These include interactive visualization tools, as well as the complete stress test dataset in CSV format, which can be imported in any analytical software for analysis purposes.

The stress test dataset is stored in 4 different CSV files and includes all the bank-by-bank data contained in transparency templates. Each CSV file contains a specific stress test data category that reflects the content of one or more transparency templates as shown in the table below:

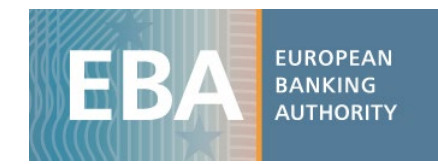

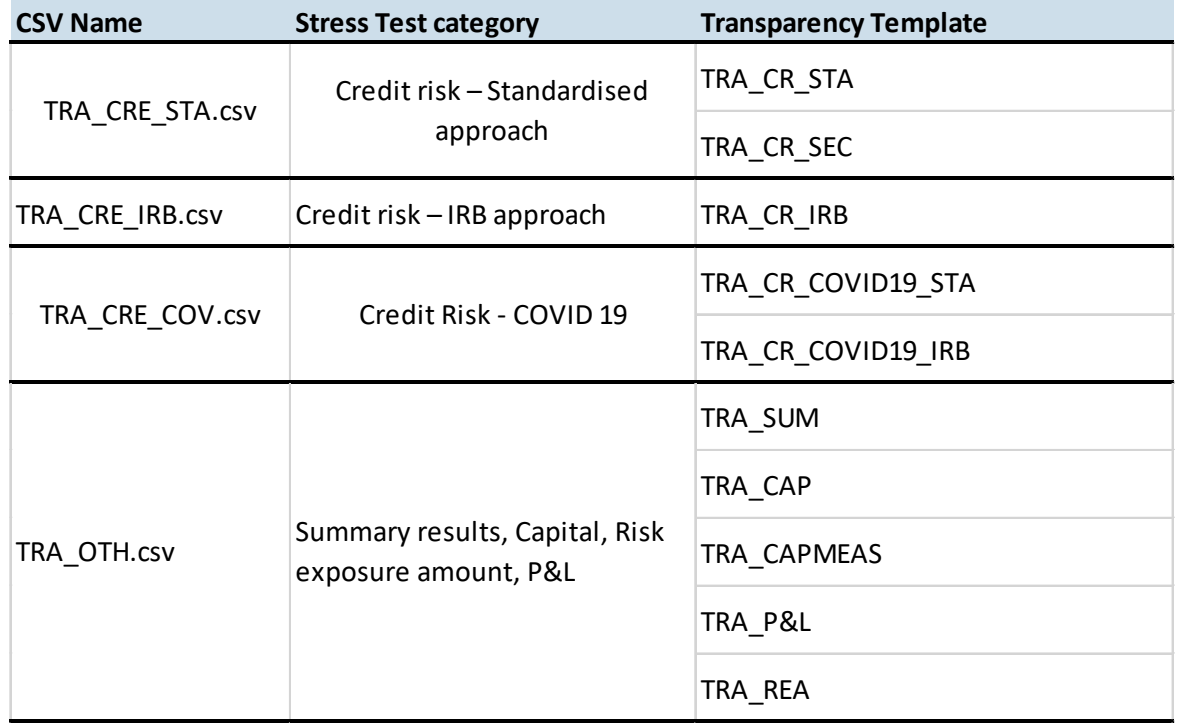

Along with the CSV, users will find the data dictionary table and the metadata tables that are needed for understanding the database structure of each file (the databases have a different structure) as well as for setting up the queries to extract the data.

An example will be useful to understand how to use and query the EBA Stress test database (bear in mind that **the figures below show fake data**). In the example below, the files have been converted into excel files in order to use standard analytical tools embedded in excel.

Please notice that the CSVs have been developed using English (UK) settings, therefore User's System and MS Excel language settings in English (UK) are required for a correct formatting of the data, with specific reference to the setting of the decimal separator.

**Capital**: CET1 Ratio – fully loaded - for each bank by scenario using a pivot table

i) Once the CSV file containing data on *Capital* is downloaded (TRA\_OTH.csv), we import it in excel using the text import wizard, under the Data tab:

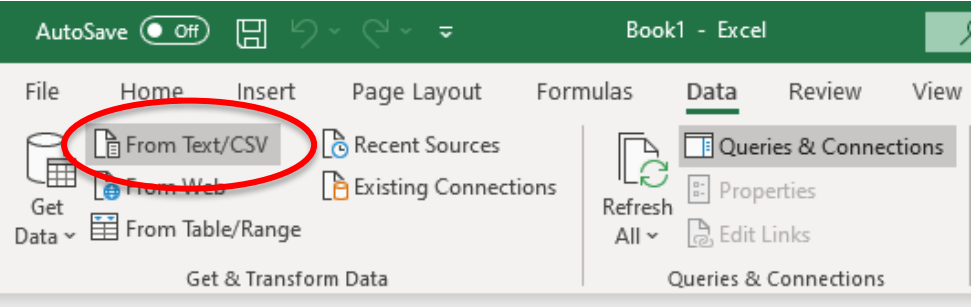

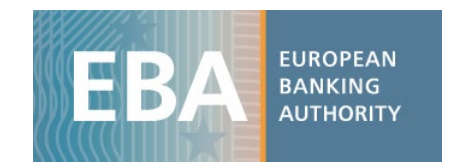

## ii) Load the data

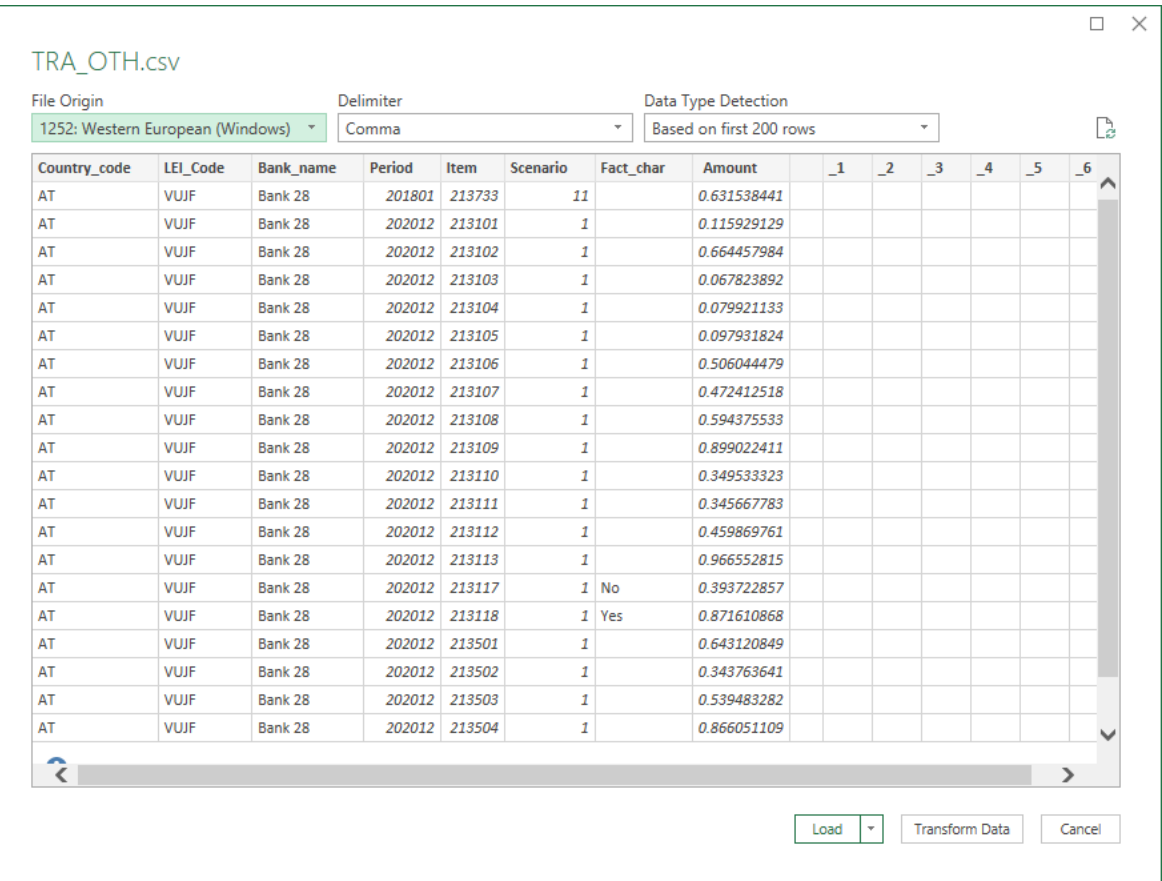

## iii) The database structure turns to be the following:

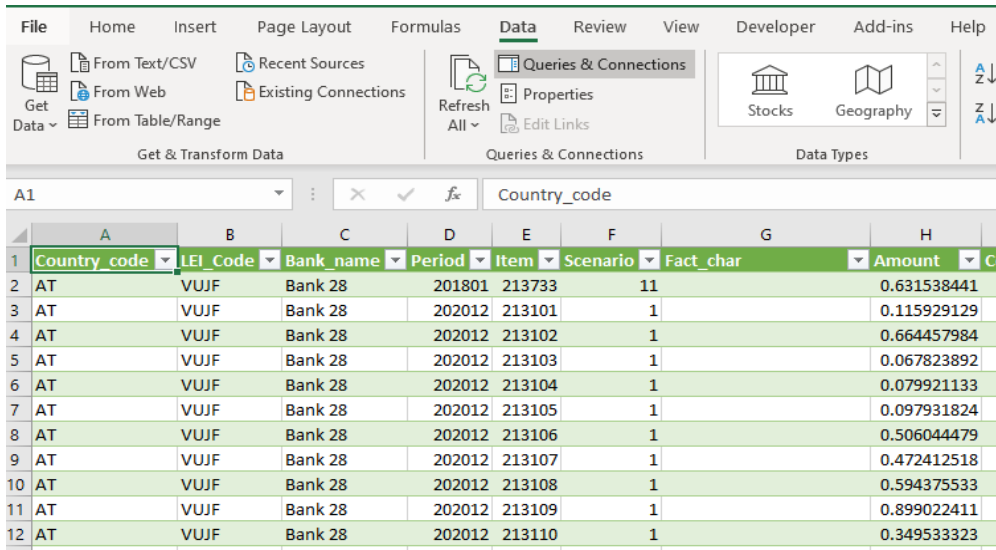

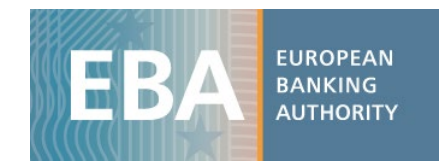

- iv) The database structure is explained in a metadata file in which you one can find a description of all the values that each column can assume. For *Capital* , the database has 8 columns:
	- *Country\_code*: code of the country of the Bank
	- *LEI\_code*: a bank identifier
	- *Bank\_Name*: name of the bank
	- *Period*: time period
	- *Item*: code of each variable
	- *Scenario*: code of the scenario
	- *Fact\_char*: value that the string variable assumes
	- *Amount*: value that the variable assumes

Users can find decoding information either in the metadata file (Metadata\_TR.xlsx) and/or in the data dictionary file (Data dictionary.xlsx).

For instance, in the sheet "Scenario" of the Metadata file, one can see that the dimension Scenario can only assume values equal to 0, 1, 11, 2 or 3 and find the corresponding explanation in it.

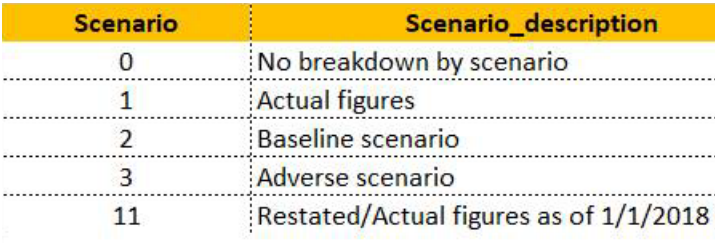

v) For identifying the item code associated with the financial concept "CET1 Ratio – fully loaded", users can look for the name of the item in the column *Label* of the Data dictionary file and they will find that the item code is 213767.

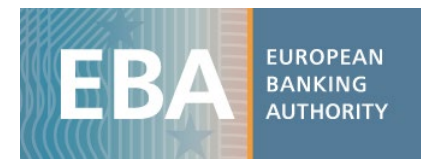

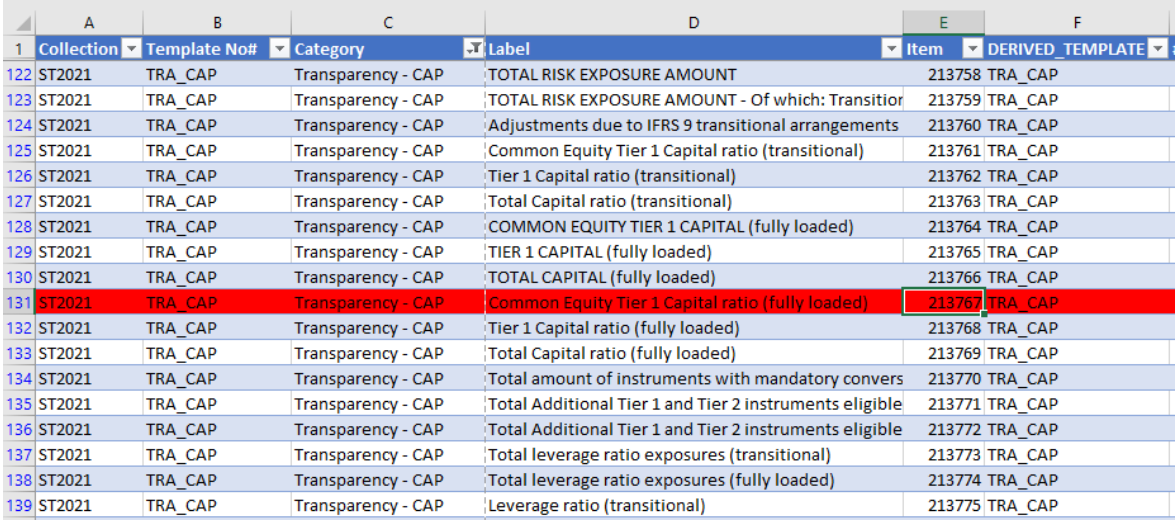

- vi) Now we click on "Pivot table" under the Insert tab, select the entire dataset (or a subsample if you already filtered the data you need) as the pivot table range. We set up the pivot table structure, dragging in the box *Row Label* the variable Bank\_name while in the columns we want the *Period* and the *Scenario*. We drag in the box *Values* the variable *Amount* where the variables' values are stored and we aggregate them by sum. Finally, via the *Design* tab, we switch off the Subtotals and Grand Totals for both columns and rows.
- vii) Final results, after applying the desired cells format, turns to be the following:

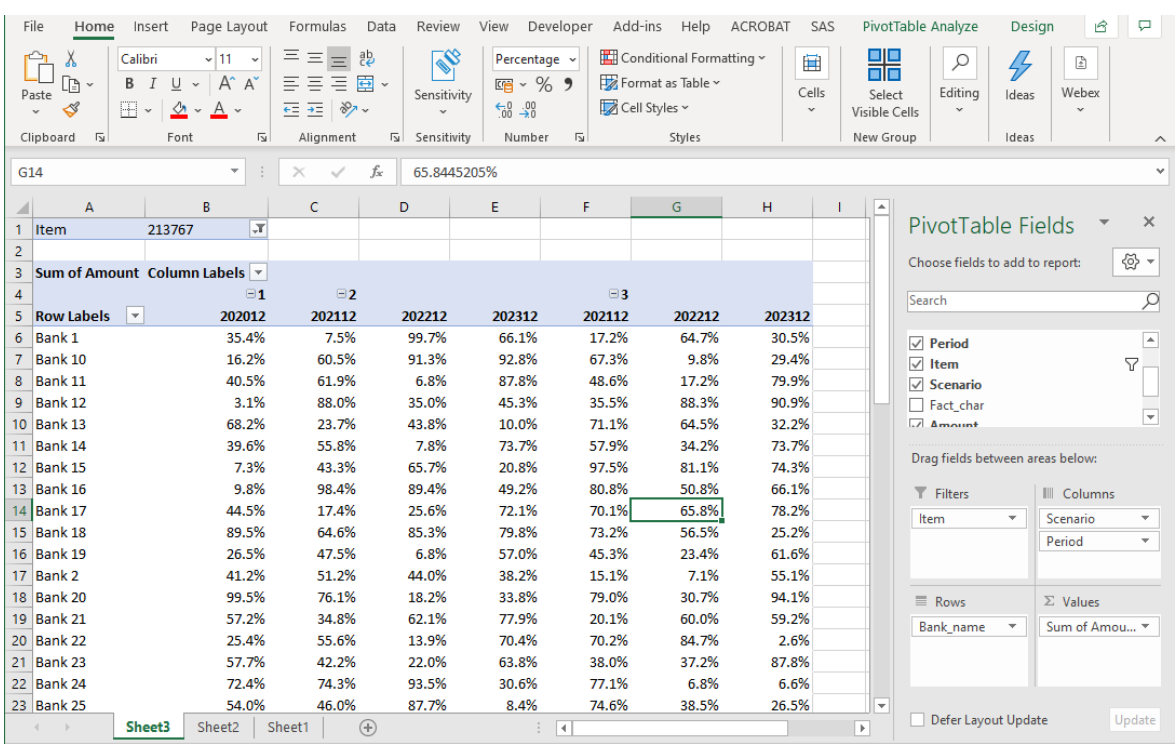